## Tell me more about… **Registration**

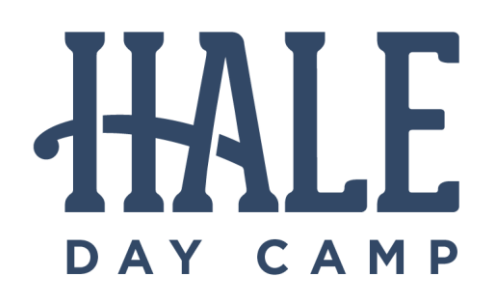

How do you register for Hale Day Camp? You have two options: online or offline! If at any point during the registration process you need assistance, please call Hale's main office at (781) 326-1770 or email Hale Day Camp at [hdc@halereservation.org.](mailto:hdc@halereservation.org?subject=HDC%20Registration%20Assistance)

## **Logging in as a NEW camp family**

- 1. Click [here](https://register1.vermontsystems.com/wbwsc/mahale.wsc/household.html?option=add&SessionID=c4b9a44f-adfc-0086-1a14-4fe10cfb539b) and enter information *for whichever parent or guardian is the primary point of contact*. Please double-check your email address, as we use it for camp communications throughout the summer. Also add hdc@halereservation.org and cakin@halereservation.org to your "safe senders" list.
- 2. You'll be prompted to add family members. Please add any partner and all children.
- 3. After you create your account, you will return to the home screen. From here you may follow the registration steps below.

## **Logging in as a RETURNING camp family**

- 1. Click [here,](https://register1.vermontsystems.com/wbwsc/mahale.wsc/splash.html?SessionID=b06d443c-dab3-b9b3-1b14-560dc80ab86a) enter your username and password, and click the Hale Day Camp icon. You will know you are logged in if you see your last name and household number in the top right corner (next to the "Donate Now" button).
- 2. Click "My Account" to verify "Household & Member." Double-check contact information for your household.
- 3. After you update your account, you will return to the home screen. From here you may follow the registration steps below.

## **Registering for Hale Day Camp**

- 1. From the [main registration page,](https://register1.vermontsystems.com/wbwsc/mahale.wsc/search.html?SessionID=26f2a107aac933acec4fdf11566cf40701c8e6cb102ab6ca8fa5fd38513b11148414a48875ed08652dbd0b90e9096ad4078abf964514adc913f11c116ac53777&module=ar&type=HDC) click the Hale Day Camp icon.
- 2. To scroll through all the camp options, including available sessions, busing, and extended day, select "All Ages," "All Sub Types," and "All Categories" under Activity Search Criteria. Alternatively, narrow your selections to limit the number of options you see.
- 3. Click "Add to Cart" next to each session you'd like to register for.
- 4. A bar at the bottom of the screen will pop up. Click "Add to Cart."
- 5. On the next screen, all members of your household will appear. Select ONLY the individual you'd like to sign up for camp. Click "Continue."
- 6. The site will redirect you to a series of waivers. Read and click "Agree" to proceed.
- 7. The site will display your Shopping Cart. Double-check the sessions you selected, apply any coupon code(s) you may have, and verify the total. If everything looks correct, click "Proceed to Check-out."
- 8. Enter your credit card information and click "Finish."
- 9. You will receive an email confirmation of your enrollment. You can also print your receipt on the final page.